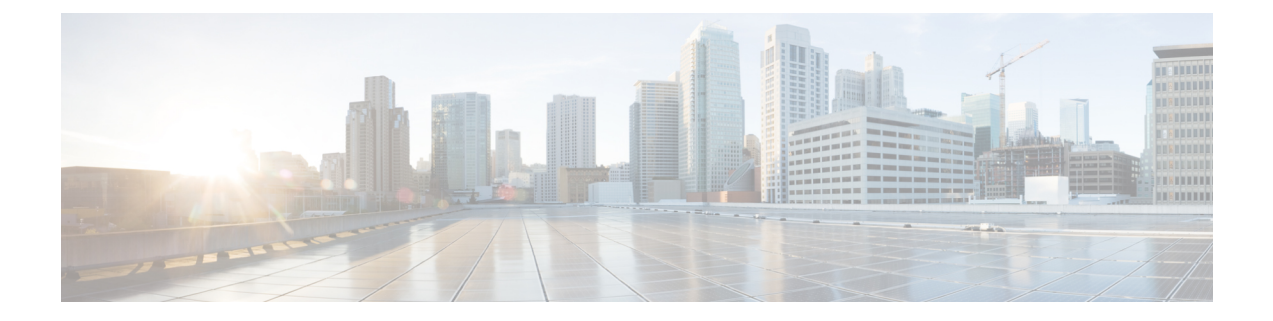

# **VPN** クライアント

- VPN クライアントの概要 (1 ページ)
- VPN クライアントの前提条件 (1 ページ)
- VPN クライアント設定のタスク フロー (1 ページ)

# **VPN** クライアントの概要

Cisco Unified IP Phone 向け Cisco VPN Client により、在宅勤務の従業員のためのセキュアな VPN 接続が実現します。Cisco VPN Client の設定はすべて Cisco Unified Communications Manager Administrationで設定します。社内で電話を設定したら、ユーザはその電話をブロードバンドルー タにつなぐだけで瞬時に組織のネットワークに接続できます。

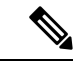

VPN メニューとそのオプションは、米国無制限輸出対象バージョンの Unified Communications Manager では利用できません。 (注)

# **VPN** クライアントの前提条件

電話を事前にプロビジョニングし、社内ネットワーク内で初期接続を確立し、電話の設定を取得 します。設定はすでに電話に取り込まれているため、これ以降はVPNを使用して接続を確立でき ます。

# **VPN** クライアント設定のタスク フロー

電話を事前にプロビジョニングし、社内ネットワーク内で初期接続を確立し、電話の設定を取得 します。設定はすでに電話に取り込まれているため、これ以降はVPNを使用して接続を確立でき ます。

 $\overline{\phantom{a}}$ 

I

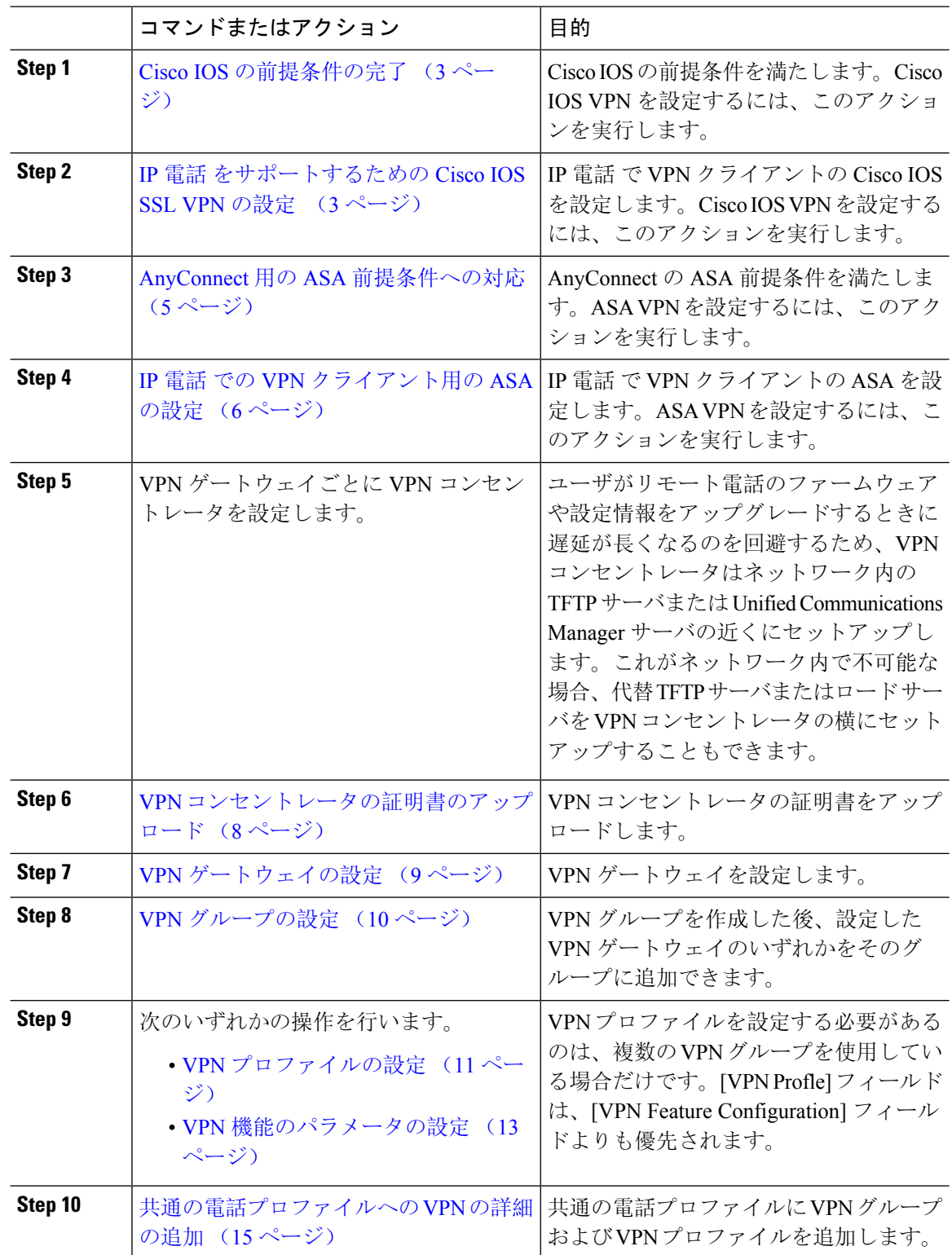

### 手順

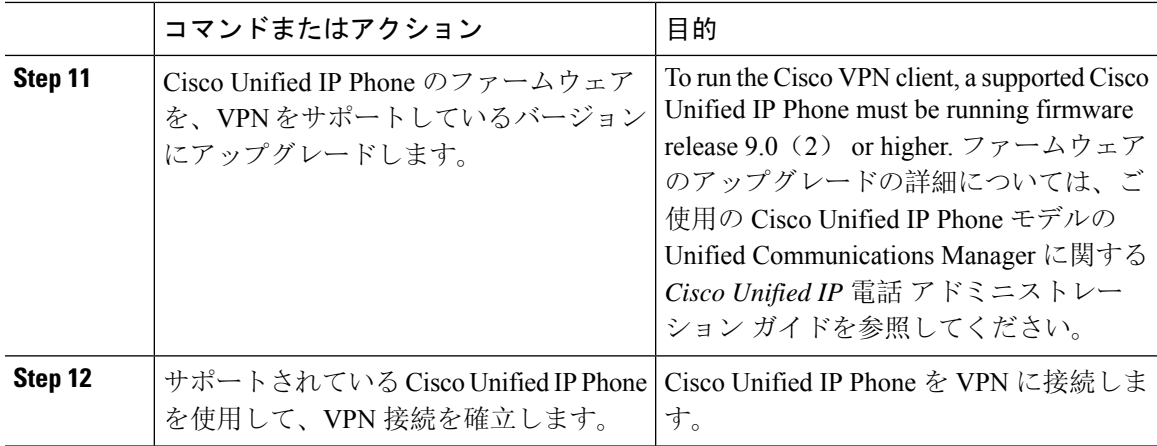

## **Cisco IOS** の前提条件の完了

次の手順を使用して、Cisco IOS の前提条件を完了します。

### 手順

**Step 1** Cisco IOS ソフトウェアバージョン 15.1(2)T 以降をインストールします。 機能セット/ライセンス: Universal (Data & Security & UC) for IOS ISR-G2 および ISR-G3 機能セット/ライセンス:Advanced Security for IOS ISR

Step 2 SSL VPN ライセンスをアクティベートします。

# **IP** 電話 をサポートするための **Cisco IOS SSL VPN** の設定

IP 電話をサポートするための Cisco IOS SSL VPN を実行するには、次の手順を使用します。

### 手順

**Step 1** Cisco IOS をローカルで設定します。

```
a) ネットワーク インターフェイスを設定します。
```

```
router(config)# interface GigabitEthernet0/0
router(config-if)# description "outside interface"
router(config-if)# ip address 10.1.1.1 255.255.255.0
router(config-if)# duplex auto
router(config-if)# speed auto
router(config-if)# no shutdown
router#show ip interface brief (shows interfaces summary)
```
b) 次のコマンドを使用してスタティック ルートとデフォルト ルートを設定します。

```
router(config)# ip route <dest_ip> < mask> < gateway_ip>
```
例:

```
router(config)# ip route 10.10.10.0 255.255.255.0 192.168.1.1
```
- **Step 2** CAPF 証明書を生成および登録して LSC の入った IP 電話 を認証します。
- **Step 3** からUnified Communications Managercapf 証明書をインポートします。
	- a) [Cisco Unified OS Administration] から、**[**セキュリティ(**Security**)**]** > **[**証明書の管理(**Certificate Management**)**]** を選択します。
		- (注) この場所は Unified Communications Manager のバージョンに基づきます。
	- b) Cisco\_Manufacturing\_CA および CAPF 証明書を見つけます。.pem ファイルをダウンロード し、.txt ファイルとして保存します。
	- c) Cisco IOS ソフトウェア上にトラストポイントを作成します。

hostname(config)# **crypto pki trustpoint** trustpoint\_name hostname(config-ca-trustpoint)# **enrollment terminal** hostname(config)# **crypto pki authenticate** trustpoint

Base 64 で暗号化された CA 証明書を求められた場合は、ダウンロードした .pem ファイルのテ キストを BEGIN 行および END 行とともにコピーし、貼り付けます。他の証明書について、 この手順を繰り返します。

- d) 次の Cisco IOS 自己署名証明書を生成して Unified Communications Manager に登録するか、また は CA からインポートした証明書で置き換えます。
	- 自己署名証明書を生成します。

```
Router> enable
Router# configure terminal
Router(config)# crypto key generate rsa general-keys label <name>
<exportable -optional>Router(config)# crypto pki trustpoint <name>
Router(ca-trustpoint)# enrollment selfsigned
Router(ca-trustpoint)# rsakeypair <name> 2048 2048
Router(ca-trustpoint)#authorization username subjectname commonname
Router(ca-trustpoint)# crypto pki enroll <name>
Router(ca-trustpoint)# end
```
• UnifiedCommunications ManagerのVPNプロファイルでホストIDチェックを有効にして、 自己署名証明書を生成します。

```
Router> enable
Router# configure terminal
Router(config)# crypto key generate rsa general-keys label <name>
<exportable -optional>Router(config)# crypto pki trustpoint <name>
Router(ca-trustpoint)# enrollment selfsigned
Router(config-ca-trustpoint)# fqdn <full domain
name>Router(config-ca-trustpoint)# subject-name CN=<full domain
name>, CN=<IP>Router(ca-trustpoint)#authorization username
subjectname commonname
Router(ca-trustpoint)# crypto pki enroll <name>
Router(ca-trustpoint)# end
```
• 生成された証明書を Unified Communications Manager に登録します。

例:

Router(config)# **crypto pki export <name> pem terminal**

端末からテキストをコピーして、.pem ファイルとして保存し、これを Cisco Unified OS の 管理を使用して、 Unified Communications Managerにアップロードします。

**Step 4** AnyConnect を Cisco IOS にインストールします。 AnyConnect パッケージを cisco.com からダウンロードし、フラッシュにインストールします。

例:

router(config)#webvpn install svc flash:/webvpn/anyconnect-win-2.3.2016-k9.pkg

### **Step 5** VPN 機能を設定します。

電話で証明書とパスワード認証の両方を使用する場合は、電話の MAC アドレスを使 用してユーザを作成します。ユーザ名の照合では、大文字と小文字が区別されます。 例: (注)

**username CP-7975G-SEP001AE2BC16CB password k1kLGQIoxyCO4ti9 encrypted**

# **AnyConnect** 用の **ASA** 前提条件への対応

AnyConnect の前提条件を完了するには、次の手順を使用します。

手順

- **Step 1 ASA ソフトウェア(バージョン 8.0.4 以降)および互換性のある ASDM をインストールします。**
- **Step 2** 互換性のある AnyConnect パッケージをインストールします。
- **Step 3** ライセンスをアクティベートします。
	- a) 次のコマンドを実行して、現在のライセンスの機能を確認してください。

### **show activation-key detail**

- b) 必要な場合は、追加の SSL VPN セッションで新しいライセンスを取得し、Linksys 電話を有効 にします。
- **Step 4** デフォルト以外の URL を持つトンネル グループが設定されていることを確認します。

```
tunnel-group phonevpn type remote-access
tunnel-group phonevpn general-attribute
 address-pool vpnpool
tunnel-group phonevpn webvpn-attributes
  group-url https://172.18.254.172/phonevpn enable
```

```
デフォルト以外の URL を設定するときは、次のことを考慮してください。
```
- ASA の IP アドレスにパブリック DNS エントリが含まれている場合、これを完全修飾ドメイ ン名(FQDN)に置き換えることができます。
- You can only use a single URL (FQDN or IP address) on the VPN gateway in Unified Communications Manager.
- 証明書 CN またはサブジェクト代行名が必要な場合は、グループ URL の FQDN または IP ア ドレスを一致させます。
- ASA証明書のCNやSANがFQDNやIPアドレスと一致しない場合は、UnifiedCommunications Manager のホスト ID チェックボックスをオフにします。

## **IP** 電話 での **VPN** クライアント用の **ASA** の設定

VPN クライアント用の ASA を IP 電話で設定するには、次の手順を使用します。

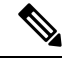

(注) ASA 証明書を置き換えると、Unified Communications Manager は使用できなくなります。

#### 手順

**Step 1** ローカル設定

a) ネットワーク インターフェイスを設定します。

例:

```
ciscoasa(config)# interface Ethernet0/0
ciscoasa(config-if)# nameif outside
ciscoasa(config-if)# ip address 10.89.79.135 255.255.255.0
ciscoasa(config-if)# duplex auto
ciscoasa(config-if)# speed auto
ciscoasa(config-if)# no shutdown
ciscoasa#show interface ip brief (shows interfaces summary)
```
b) スタティック ルートとデフォルト ルートを設定します。

ciscoasa(config)# **route** <interface\_name> <ip\_address> <netmask> <gateway\_ip>

例:

ciscoasa(config)# route outside 0.0.0.0 0.0.0.0 10.89.79.129

c) DNS を設定します。

```
ciscoasa(config)# dns domain-lookup inside
ciscoasa(config)# dns server-group DefaultDNS
ciscoasa(config-dns-server-group)# name-server 10.1.1.5 192.168.1.67 209.165.201.6
```
**Step 2** Unified Communications Manager と ASA に必要な証明書を生成して登録します。

から次の証明書をUnified Communications Managerインポートします。

- CallManager:TLS ハンドシェイク時の Cisco UCM の認証(混合モードのクラスタでのみ必 要)。
- Cisco\_Manufacturing\_CA:製造元でインストールされる証明書(MIC)を使用した IP 電話 の 認証。
- CAPF:LSC を使用した IP 電話 の認証。
- これらUnified Communications Managerの証明書をインポートするには、次の手順を実行します。
- a) [Cisco Unified OS Administration] から、**[**セキュリティ(**Security**)**]** > **[**証明書の管理(**Certificate Management**)**]** を選択します。
- b) 証明書 Cisco Manufacturing CAとCAPFを見つけます。.pemファイルをダウンロードし、.txt ファイルとして保存します。
- c) ASA でトラストポイントを作成します。

例:

```
ciscoasa(config)# crypto ca trustpoint trustpoint_name
ciscoasa(ca-trustpoint)# enrollment terminal
ciscoasa(config)# crypto ca authenticate trustpoint_name
```
Base 64 でエンコードされた CA 証明書を求められた場合は、ダウンロードした .pem ファイ ル内のテキストを BEGIN 行および END 行とともにコピーして、貼り付けます。この手順を 他の証明書について繰り返します。

- d) 次の ASA 自己署名証明書を生成して Unified Communications Manager に登録するか、または CA からインポートした証明書で置き換えます。
	- 自己署名証明書を生成します。

例:

```
ciscoasa> enable
ciscoasa# configure terminal
ciscoasa(config)# crypto key generate rsa general-keys label <name>
ciscoasa(config)# crypto ca trustpoint <name>
ciscoasa(ca-trustpoint)# enrollment self
ciscoasa(ca-trustpoint)# keypair <name>
ciscoasa(config)# crypto ca enroll <name>
ciscoasa(config)# end
```
• UnifiedCommunications ManagerのVPNプロファイルでホストIDチェックを有効にして、 自己署名証明書を生成します。

```
ciscoasa> enable
ciscoasa# configure terminal
ciscoasa(config)# crypto key generate rsa general-keys label <name>
ciscoasa(config)# crypto ca trustpoint <name>
ciscoasa(ca-trustpoint)# enrollment self
ciscoasa(ca-trustpoint)# fqdn <full domain name>
ciscoasa(config-ca-trustpoint)# subject-name CN=<full domain name>,CN=<IP>
```

```
ciscoasa(config)# crypto ca enroll <name>
ciscoasa(config)# end
```
• 生成された証明書を Unified Communications Manager に登録します。

例:

ciscoasa(config)# **crypto ca export <name> identity-certificate**

端末からテキストをコピーして、.pem ファイルとして保存し、Unified Communications Manager にアップロードします。

- **Step 3** VPN 機能を設定します。以下に示すサンプル ASA 設定の概要を、設定のガイドとして利用でき ます。
	- 電話で証明書とパスワード認証の両方を使用する場合は、電話の MAC アドレスを使 用してユーザを作成します。ユーザ名の照合では、大文字と小文字が区別されます。 例: (注)

ciscoasa(config)# **username CP-7975G-SEP001AE2BC16CB password k1kLGQIoxyCO4ti9 encrypted** ciscoasa(config)# **username CP-7975G-SEP001AE2BC16CB attributes**

ciscoasa(config-username)# **vpn-group-policy GroupPhoneWebvpn** ciscoasa(config-username)#**service-type remote-access**

### **ASA** 証明書の設定

*ASA*証明書の設定に関する詳細は、「ASA上の証明書認証を使用した[AnyConnect](https://www.cisco.com/c/en/us/support/docs/unified-communications/unified-communications-manager-callmanager/115785-anyconnect-vpn-00.html) VPN電 話の[設定](https://www.cisco.com/c/en/us/support/docs/unified-communications/unified-communications-manager-callmanager/115785-anyconnect-vpn-00.html)」を参照してください。

# **VPN** コンセントレータの証明書のアップロード

VPN機能をサポートするようにセットアップする際に、ASAで証明書を生成します。生成された 証明書を PC またはワークステーションにダウンロードしてから、この項で説明されている手順 に従って、Unified Communications Managerにアップロードします。Unified Communications Manager は証明書を Phone-VPN-trust リストに保存します。

ASA は SSL ハンドシェイク時にこの証明書を送信し、Cisco Unified IP Phone は、この証明書を電 話と VPN 間の信頼リストに格納されている値と比較します。

ローカルで重要な証明書 (LSC) が Cisco Unified IP Phone にインストールされている場合、デフォ ルトではその LSC が送信されます。

デバイス レベルの証明書認証を使用するには、ASA にルート MIC または CAPF 証明書をインス トールして、Cisco Unified IP Phone が信頼されるようにします。

Unified Communications Manager に証明書をアップロードするには、Cisco Unified OS Administration を使用します。

### 手順

- **Step 1** [Cisco Unified OSの管理(Cisco Unified OS Administration)] から、以下を選択します。**[**セキュリ ティ(**Security**)**]** > **[**証明書の管理(**Certificate Management**)**]**
- **Step 2 [**証明書のアップロード**]**をクリックします。
- **Step 3** [証明書の目的(Certificate Purpose) | ドロップダウンリストで、[Phone-VPN-trust]を選択します。
- **Step 4** [ブラウズ(Browse)] をクリックして、アップロードするファイルを選択します。
- **Step 5** [ファイルのアップロード(Upload File)] をクリックします。
- **Step 6** アップロードする別のファイルを選択するか、[閉じる(Close)] をクリックします。 詳細については、「証明書の管理」の 章を参照 してください。

### **VPN** ゲートウェイの設定

VPN ゲートウェイごとに VPN コンセントレータが設定されていることを確認します。VPN コン セントレータの設定後、VPN コンセントレータの証明書をアップロードします。詳細について は、VPN コンセントレータの証明書のアップロード (8 ページ)を参照してください。

VPN ゲートウェイを設定するには、この手順を使用します。

### 手順

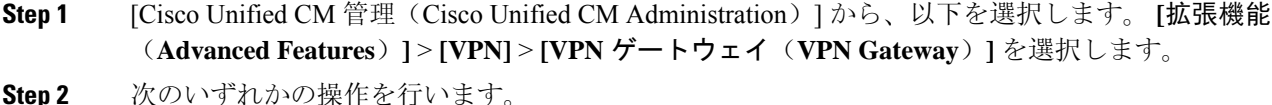

- a) **[**新規追加(**Add New**)**]** をクリックして、新しいプロファイルを設定します。
- b) コピーする VPN ゲートウェイの横にある **[**コピー(**Copy**)**]**をクリックします。
- c) 適切な VPN ゲートウェイを見つけて、設定を変更し、既存のプロファイルを更新します。
- **Step 3** [VPN Gateway Configuration] ウィンドウでフィールドを設定します。詳細については、VPN クラ イアント用 VPN ゲートウェイのフィールド (9ページ) を参照してください。
- **Step 4** [保存(Save)] をクリックします。

# **VPN** クライアント用 **VPN** ゲートウェイのフィールド

VPN クライアントの VPN ゲートウェイフィールドについての説明をします。

表 **<sup>1</sup> : VPN** クライアント用 **VPN** ゲートウェイのフィールド

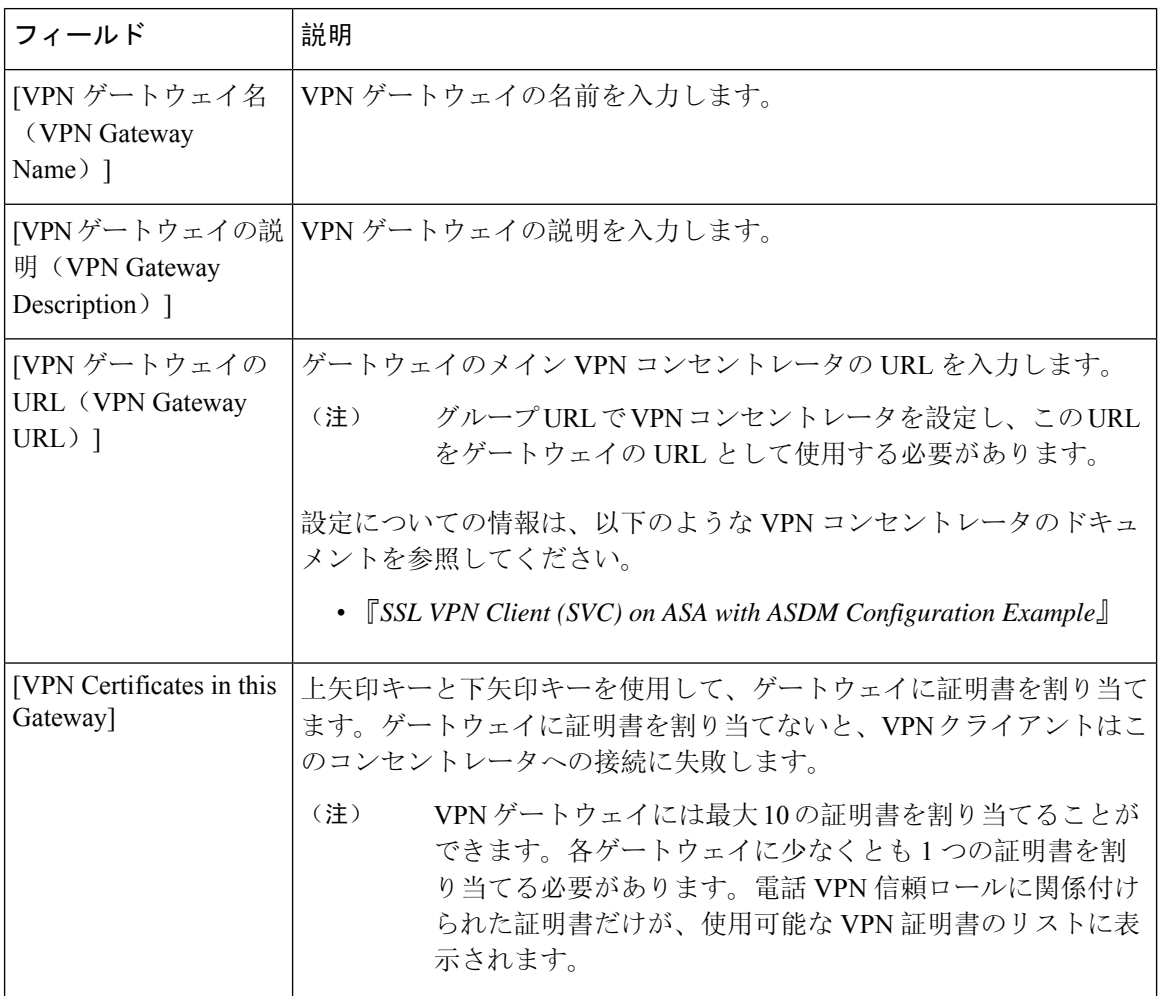

# **VPN** グループの設定

VPN グループを設定するには、この手順を使用します。

手順

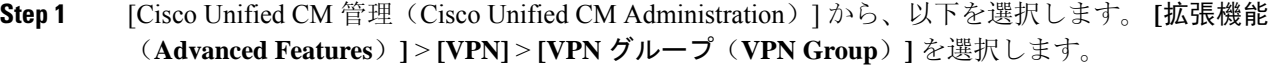

- **Step 2** 次のいずれかの操作を行います。
	- a) **[**新規追加(**Add New**)**]** をクリックして、新しいプロファイルを設定します。
	- b) 既存の VPN グループをコピーする VPN グループの横にある [コピー **(copy** )] をクリックしま す。
	- c) 適切な VPN ゲートウェイを見つけて、設定を変更し、既存のプロファイルを更新します。
- **Step 3** [VPN Group Configuration] ウィンドウ内の各フィールドを設定します。詳細についてはVPN クラ イアント用 VPN ゲートウェイのフィールド (9 ページ) 、フィールドの説明の詳細について、 を参照してください。
- **Step 4** [保存(Save)]をクリックします。

# **VPN** クライアント用 **VPN** グループのフィールド

この表では、VPN クライアントの VPN グループフィールドについて説明しています。

表 **2 : VPN** クライアント用 **VPN** グループのフィールド

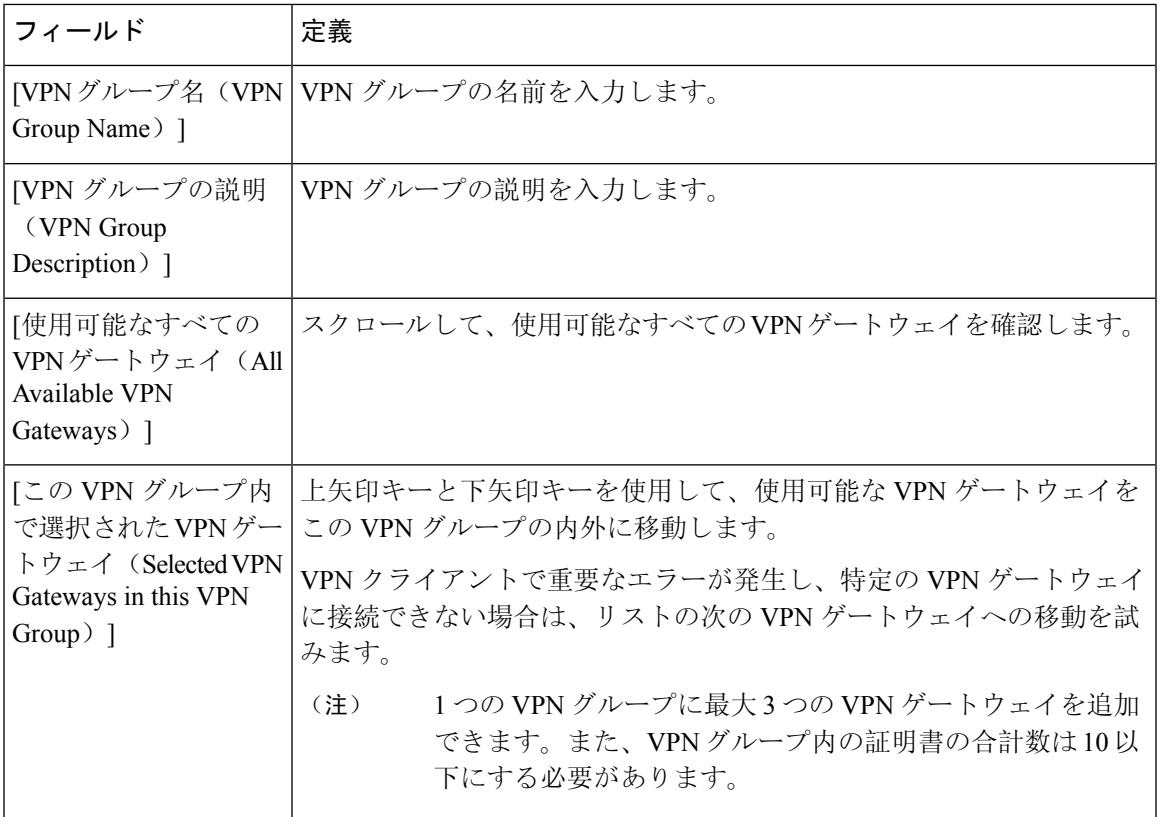

# **VPN** プロファイルの設定

VPN プロファイルを設定するには、この手順を使用します。

### 手順

**Step 1** [Cisco Unified CM 管理(Cisco Unified CM Administration)] から、以下を選択します。 **[**拡張機能 (**Advanced Features**)**]** > **[VPN]** > **[VPN** プロファイル(**VPN Profile**)**]** を選択します。

**Step 2** 次のいずれかの操作を行います。

- a) **[**新規追加(**Add New**)**]** をクリックして、新しいプロファイルを設定します。
- b) 既存のプロファイルをコピーする VPN プロファイルの横にある [コピー **(copy** )] をクリックし ます。
- c) 既存のプロファイルを更新するには、該当するフィルタを[FindVPNProfileWhere]で指定し、 [検索(Find)] をクリックして設定を変更します。
- **Step 3** [VPN Profile Configuration] ウィンドウで各フィールドを設定します。詳細についてはVPN クライ アント用 VPN プロファイルのフィールド (12 ページ) 、フィールドの説明の詳細について、を 参照してください。
- **Step 4** [保存(Save)] をクリックします。

## **VPN** クライアント用 **VPN** プロファイルのフィールド

この表では、VPN プロファイルフィールドの詳細について説明します。

### 表 **3 : VPN** プロファイルフィールドの詳細

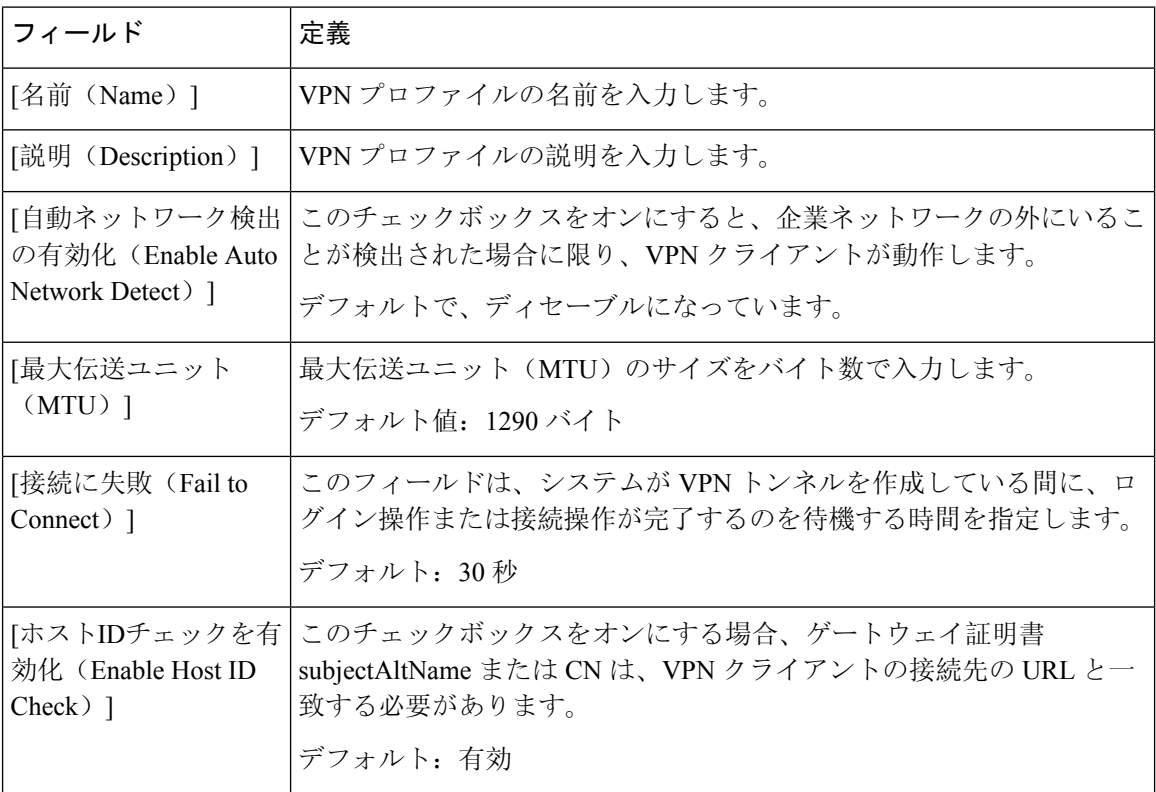

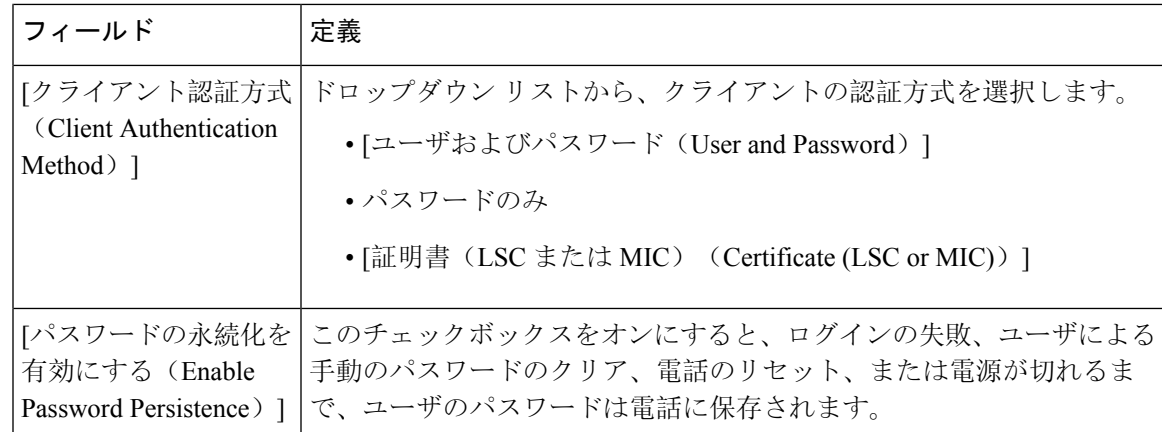

# **VPN** 機能のパラメータの設定

### 手順

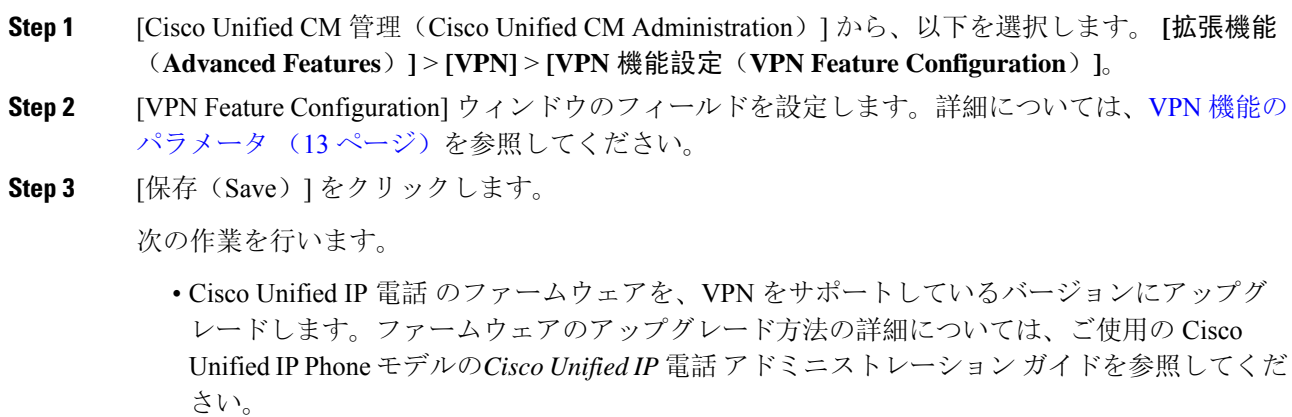

• サポートされている Cisco Unified IP Phone を使用して、VPN 接続を確立します。

# **VPN** 機能のパラメータ

VPN 機能パラメータの説明を表に示します。

 $\overline{\phantom{a}}$ 

I

### 表 **<sup>4</sup> : VPN** 機能のパラメータ

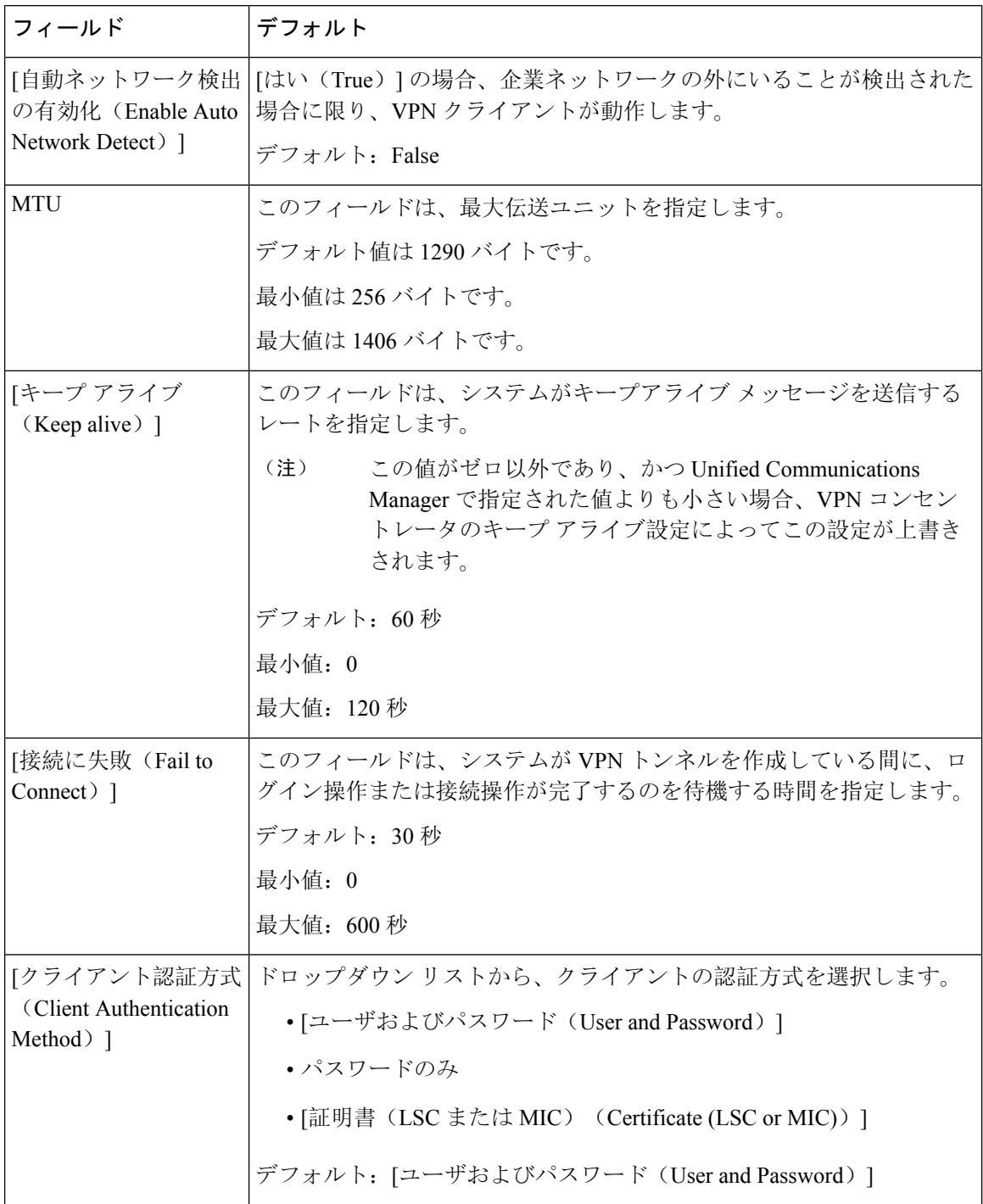

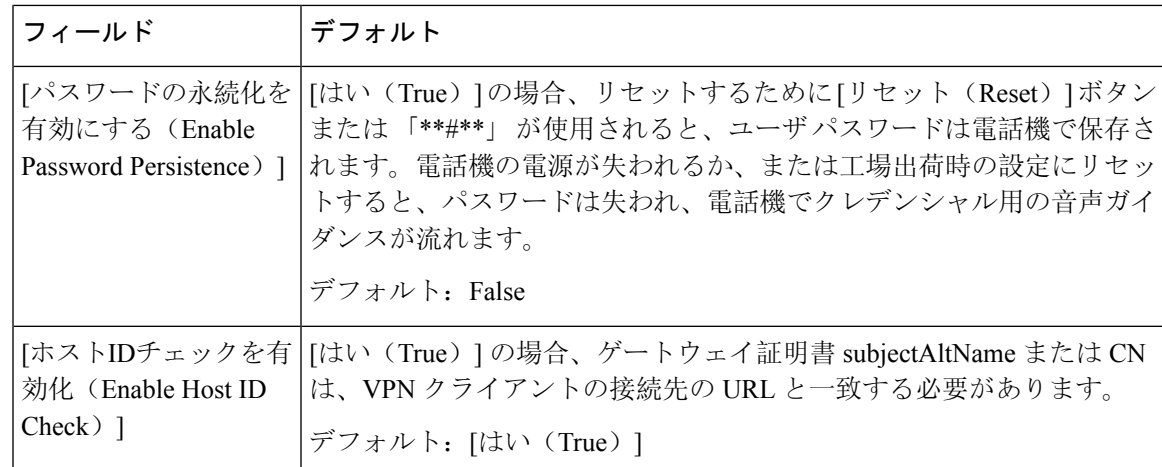

# 共通の電話プロファイルへの **VPN** の詳細の追加

一般的な電話プロファイルに VPN の詳細を追加するには、次の手順を使用します。

手順

- **Step 1** [Cisco Unified CM 管理(Cisco Unified CM Administration)] から、以下を選択します。 **[**デバイス (**Device**)**]** > **[**デバイスの設定(**Device Settings**)**]** > **[**共通の電話プロファイル(**Common Phone Profile**)**]**。
- **Step 2** [検索(**Find**)] をクリックして、VPN の詳細を追加する共通電話プロファイルを選択します。
- **Step 3** [VPN情報 (VPN Information) ] セクションで、適切な [VPNグループ (VPN Group) ] および [VPN プロファイル(VPN Profile)] を選択します。
- **Step 4** [保存(Save)]、[設定の適用(Apply Config)] の順にクリックします。
- **Step 5** 設定の適用ウィンドウで [OK] をクリックします。

I

٦

翻訳について

このドキュメントは、米国シスコ発行ドキュメントの参考和訳です。リンク情報につきましては 、日本語版掲載時点で、英語版にアップデートがあり、リンク先のページが移動/変更されている 場合がありますことをご了承ください。あくまでも参考和訳となりますので、正式な内容につい ては米国サイトのドキュメントを参照ください。